# **VenturiOne Quick Analysis Guide**

#### **Insert LMD file to the Playlist**

Select **Home** tab **Open Listmode** file option, or Drag and Drop files from Windows Explorer onto the Playlist.

#### **Open an FCS File**

Double click on a file in the **Playlist** to open it into the VenturiOne **Workspace.** 

# **Select Plots for Analysis**

Select the required plot type in the **Home** tab and then change parameters by right clicking on the plot parameter name or select the required parameters from the drop-down list. Double click a **Preview Plot** to add it to the **Plots** area for analysis.

# **Draw a region**

Select a region from the **Region** group on the **Home** or **Analyze** tabs of the **Ribbon**. Click a plot to drop the region on that plot.

Drag the handles on selected regions to edit the orientation, size and placement of that region.

# **Gating**

Select the required gate for the current plot from the **Gate** list on the **Home** tab.

Click on an individual region or a gated plot to apply this gate to the **Previews** area, double click on **Preview** plots to add gated plots to the **Plots** area.

#### **Compensation**

Launch the **Compensation Wizard** on the **Compensation** tab to generate a compensation matrix. Or enable **Manual Compensation,** to drag populations in the **Previews** area, alternatively use **Plot Compensation** to accurately alter the compensation values in the Plots area. All plots are updated after adjustment.

#### **Results**

Click the **Results** tab, positioned below the ribbon, to display the generated statistics.

# **Export Plots or Statistics**

To export plots, copy the required plots and then paste into the desired software package. Alternatively select the required Export option from the **File** menu.

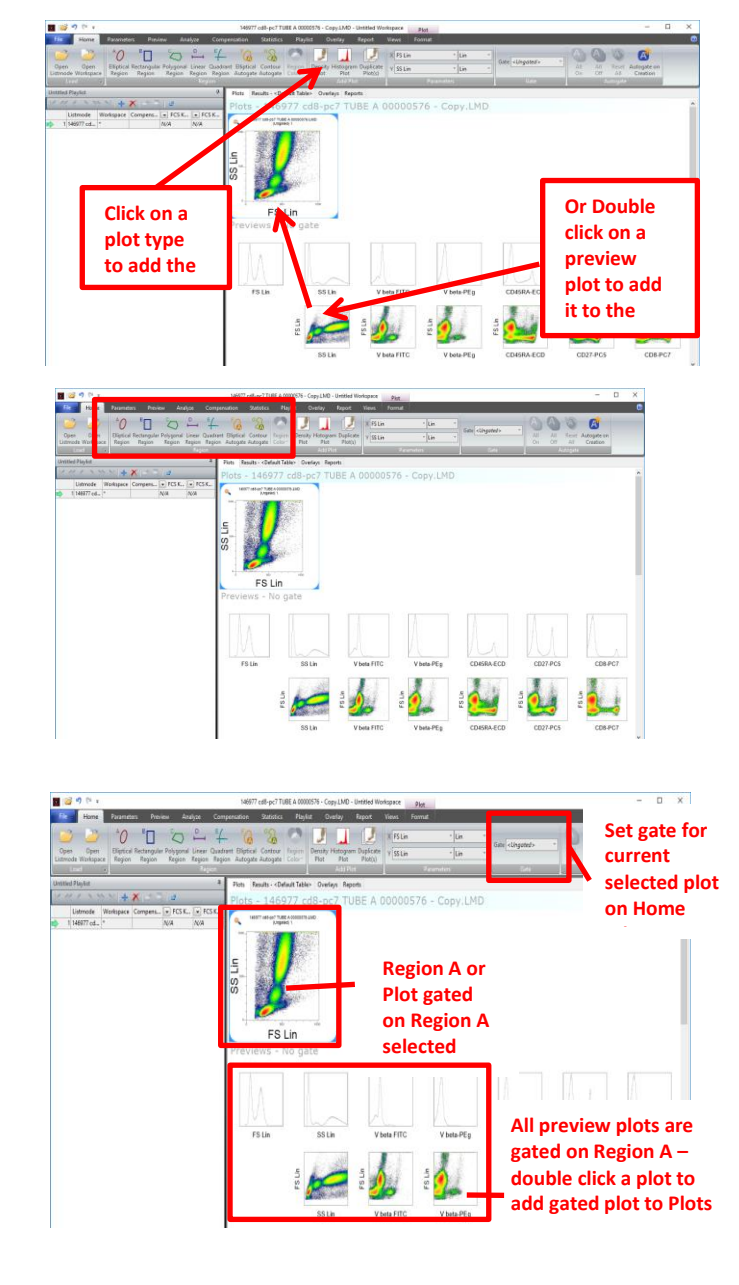

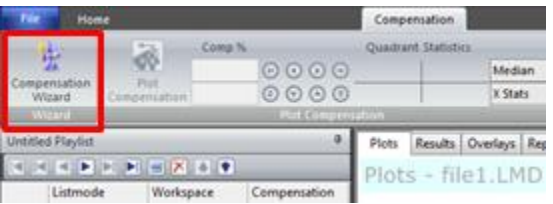

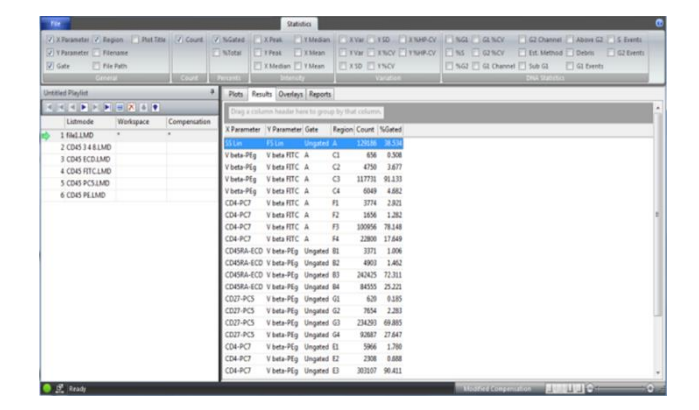